## Employee Guide to the Remote Work Agreement

- **1. To complete an agreement: Go to [MyUW](https://login.wisc.edu/idp/profile/SAML2/Redirect/SSO?execution=e1s2) > Personal Information > Update my personal information**
- **2. On or after Monday, July 26, 2021, click on "Remote Work Agreement" located at the bottom of the Menu bar on the right.**

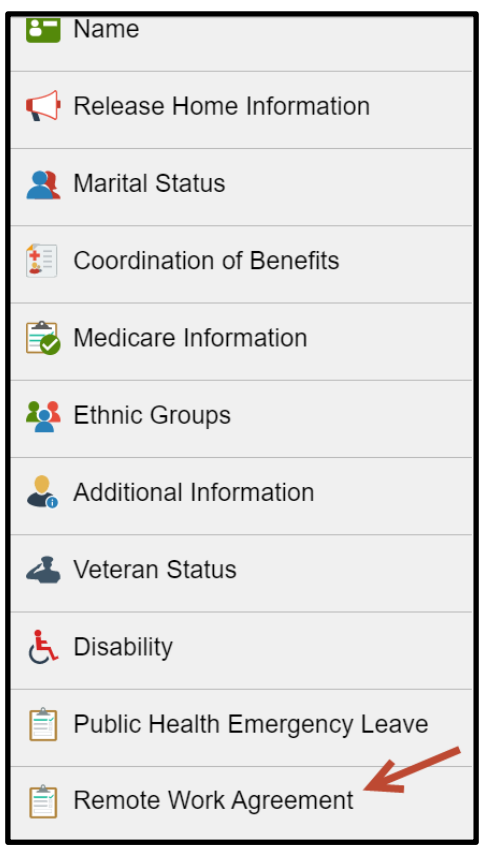

**3. Begin on the Remote Work Landing Page. Read and review the contents of this page to make certain that completing a Remote Work Agreement is appropriate for you.**

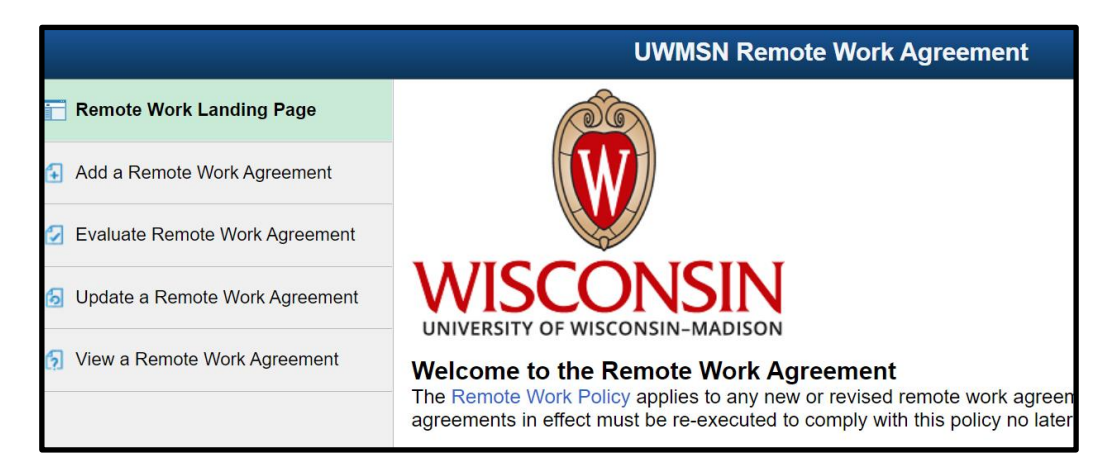

**4. Once you confirm that a Remote Work Agreement is appropriate for your individual work arrangement, proceed to the agreement by clicking on Add a Remote Work Agreement in the top left menu bar. The Remote Work Agreement will load on your screen for you to begin entering the required information.** 

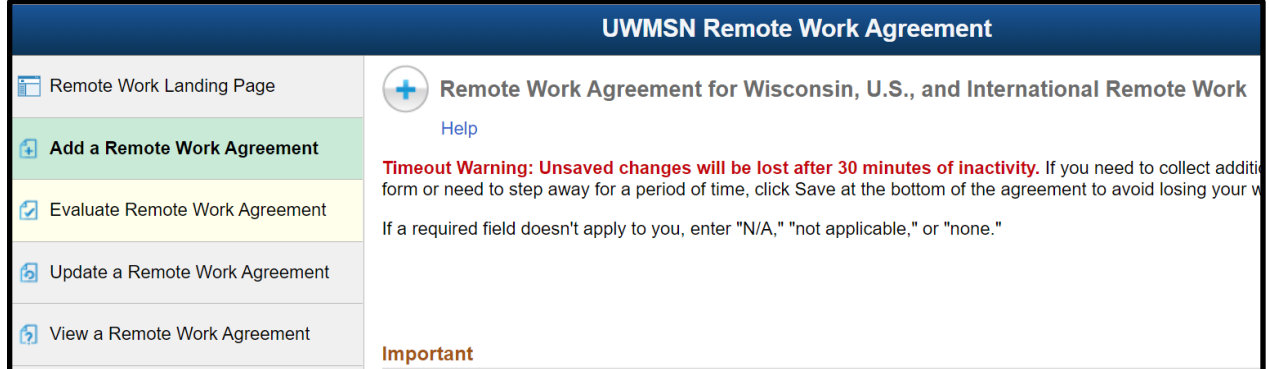

## **IMPORTANT NOTES:**

● **As you are completing the agreement, the system may pause to process your prior inputs. You'll see a blue moving ring when this happens. Wait before continuing to enter information when that happens.**

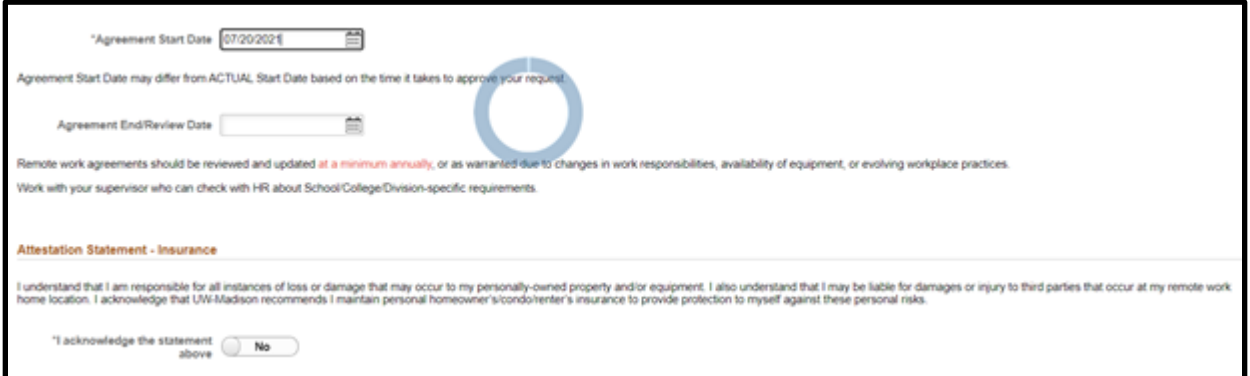

- **Timeout Warning: The agreement "times out" if you step away for more than 30 minutes. Click Save at the bottom of the agreement if you need to step away.**
- **When you save the agreement, you can return to it by selecting Update a Remote Work Agreement from the navigation menu. It will open to your existing agreement if you only have one; otherwise you'll choose from multiple agreements that you have started.**

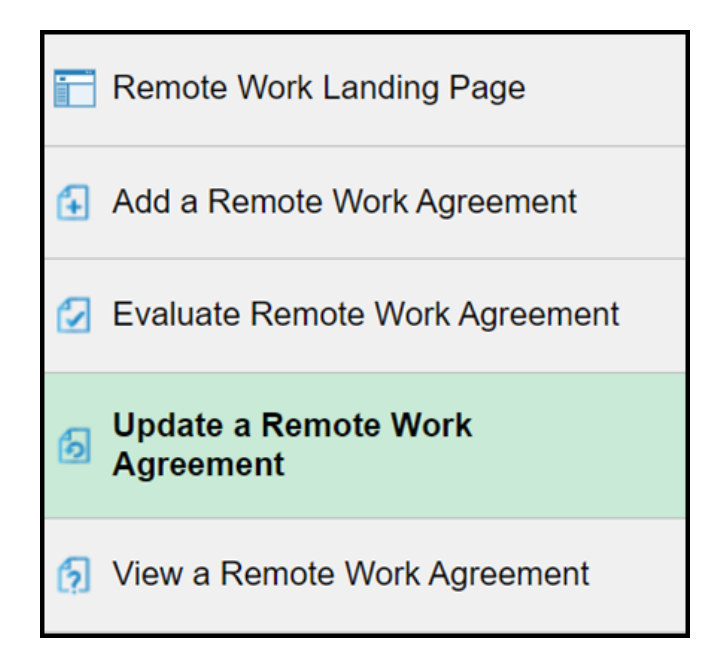

● **Employee Tipsheet for the Remote Work Agreement: [https://uwservice.wisconsin.edu/docs/publications/hr-employee-telework](https://uwservice.wisconsin.edu/docs/publications/hr-employee-telework-agreement.pdf)[agreement.pdf](https://uwservice.wisconsin.edu/docs/publications/hr-employee-telework-agreement.pdf)**

## To print a PDF Copy of Your Agreement

If you would like a printed PDF copy of your agreement(s), it is recommended that you use Google Chrome.

1. Open your completed agreement by selecting View a Remote Work Agreement.

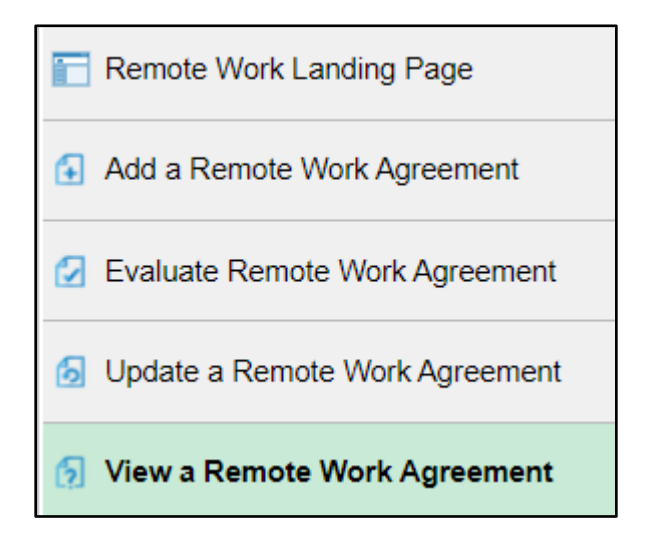

- 2. Select Control P to print.
- 3. Due to the current settings, you should first scale the document to a smaller size using the instructions below. *Please note this is a temporary solution, and an alternative print option is expected in early fall.*

To access the Scale feature:

- Open the desired agreement in Chrome.
- Click the three vertical dots on the top right of the Chrome window.
- Select Print.
- Click More settings.
- Select Custom next to Scale.
- Reduce the percentage from 100% to a smaller one that gives you the desired output (suggested scale to 65%).